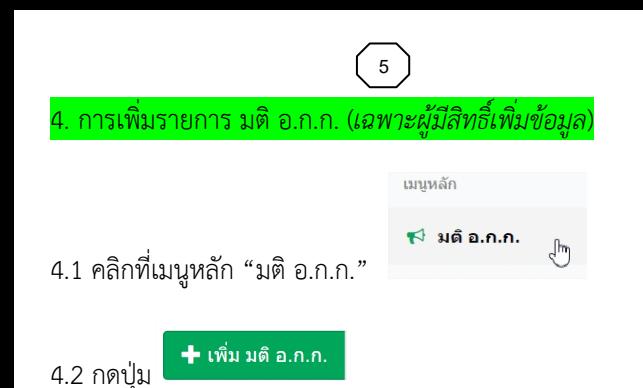

4.3 พิมพขอมูลใหครบถวน แนบไฟลเอกสาร และกดปุม "บันทึก"

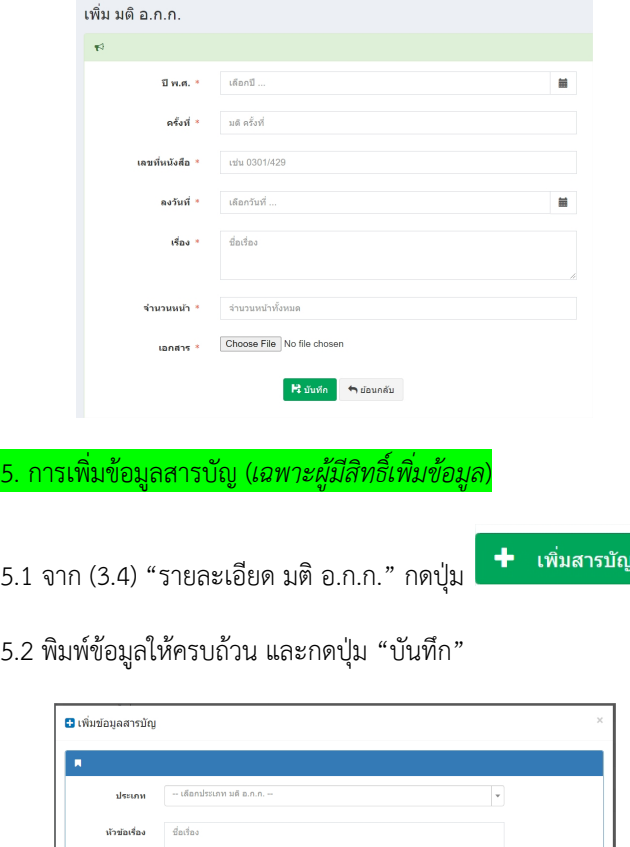

 $\left\| \mathbf{R} \right\|$  duán  $\left\| \mathbf{x} \right\|$ a d

ดำสำคัญ คำสำคัญ

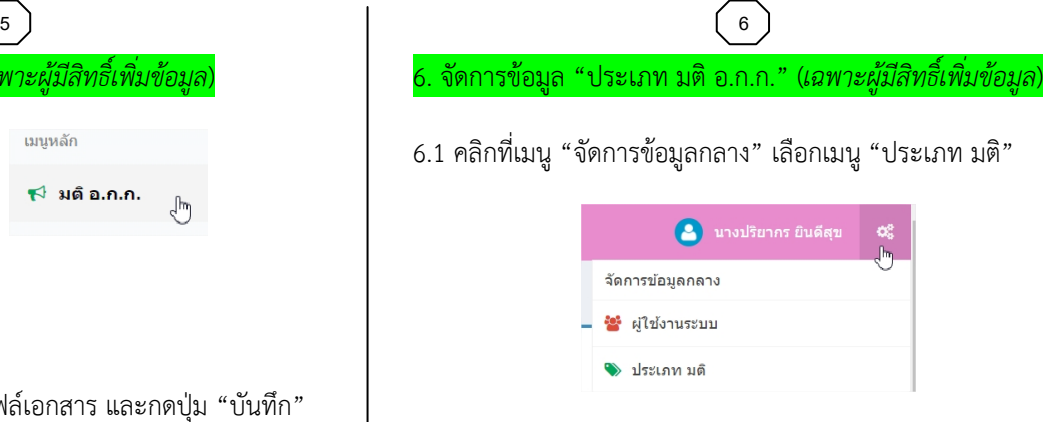

6.2 ทําการ เพิ่ม แกไข ลบ ขอมูล"ประเภท มติ อ.ก.ก."ได

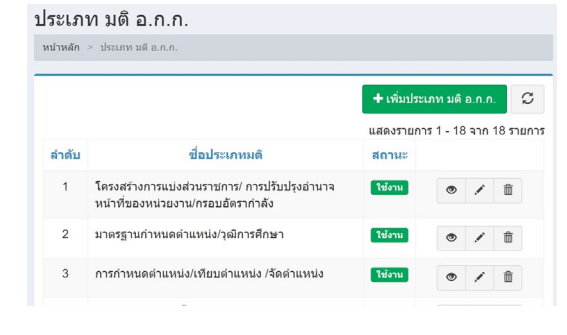

## 7. จัดการขอมูล "ผูใชงานระบบ" (*เฉพาะผูมีสิทธิ์เพิ่มขอมูล*)

 $7.1$  จาก (6.1) เลือกเมนู "ผู้ใช้งานระบบ"

7.2 ทําการ เพิ่ม แกไข ลบ ขอมูล "ผูใชงานระบบ" ได

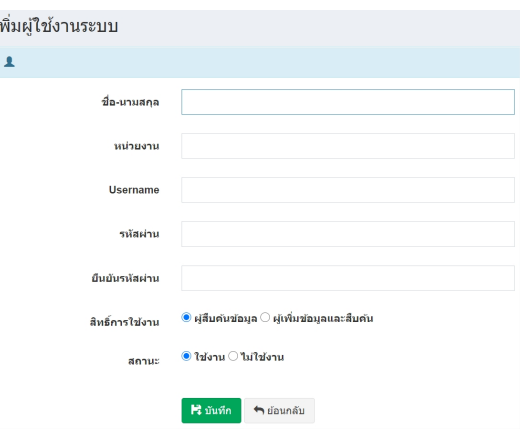

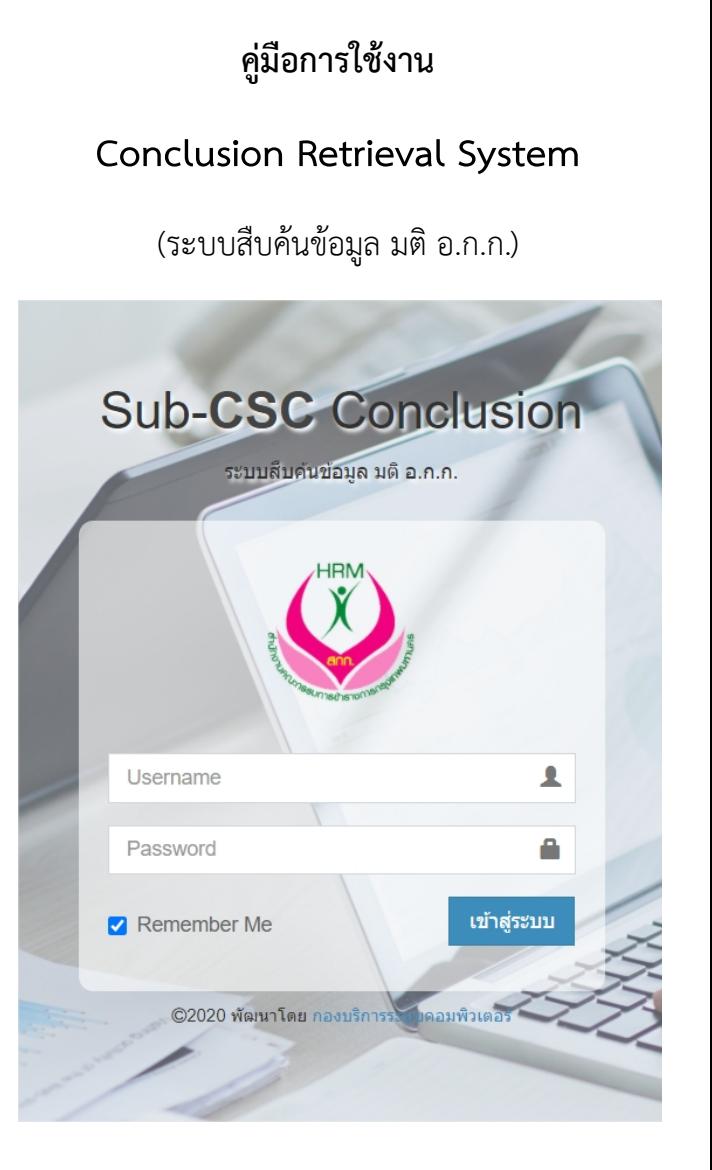

## กองสรรหาบุคคล

สํานักงานคณะกรรมการขาราชการกรุงเทพมหานคร

# 1. เข้าสู่หน้าแรก (Home Page

1.1 เปิด Web Browser จากคอมพิวเตอร์ (แนะนำ $\left( \mathcal{O} \right)$  เข้าไปที่...

#### เว็บไซต **http://akk.bangkok.go.th**

- 1.2 เมื่อแสดงหน้าจอ "เข้าสู่ระบบ" พิมพ์ Username และ Password
- 1.3 เมื่อเขาสูระบบแลวจะเขาสูหนา "สืบคน มติ อ.ก.ก." เปนหนาแรก

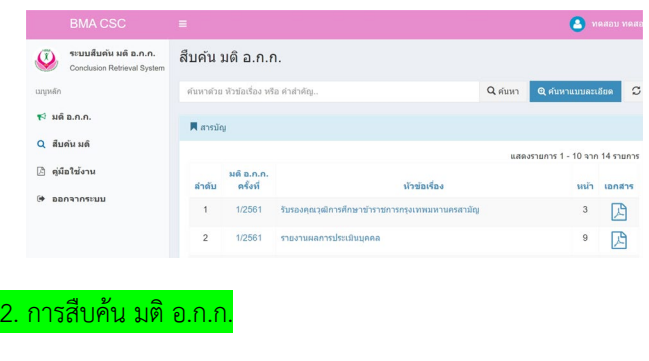

# 2.1 พิมพ์เฉพาะ "หัวข้อเรื่อง" หรือ "คำสำคัญ" แล้วกดปุ่ม "ค้นหา"

ค้นหาด้วย หัวข้อเรื่อง หรือ คำสำคัญ  $\overline{\mathsf{Q}}$  ค้นหา 2.2 หากตองการ "คนหาขั้นสูง" ใหกดปุม

ี **Q** ค้นหาแบบละเอียด

2.3 พิมพคําคนที่ตองการแลวกดปุม "คนหา" *(ไมจําเปนตองพิมพทุกชอง)*

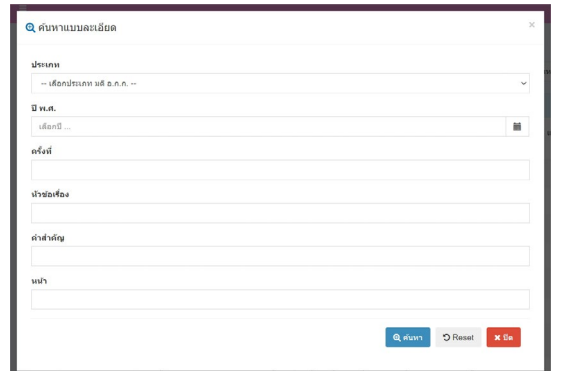

2.4 หากพบผลการคนหา ระบบจะแสดงผลการคนหาในรูปแบบตาราง ้สืบค้น มติ อ.ก.ก. รายงานผล Q ค้นหา ี่ **Q** ค้นหาแบบละเอียด -C ■ สารบัณ LEGASORIOS 1 - 2 200 2 SORIOS ุ่มดี อ.ก.ก. ห้วข้อเรื่อง ลำดับ ครั้งที่ เอกสา 闪 因 มนาข้าราชการเพื่อเตรียมความพร้อมในการสอบสัมภ  $10$ 

# 2.5 จาก (2.4) คลิกที่ "ชื่อเรื่อง" เพื่อแสดงรายละเอียดเพิ่มเติมได

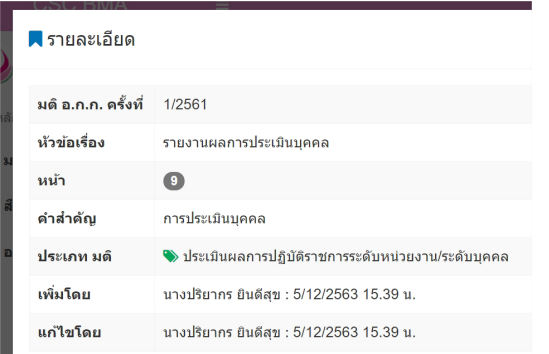

2.6 จาก (2.4) คลิกที่ "ครั้งที่" จะเชื่อมโยงไปยังรายละเอียด มติ อ.ก.ก.

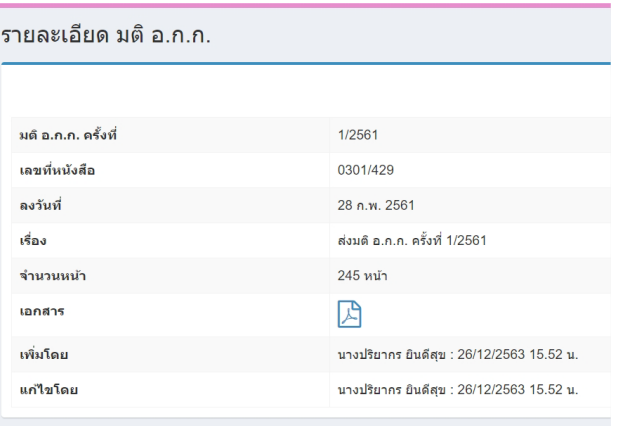

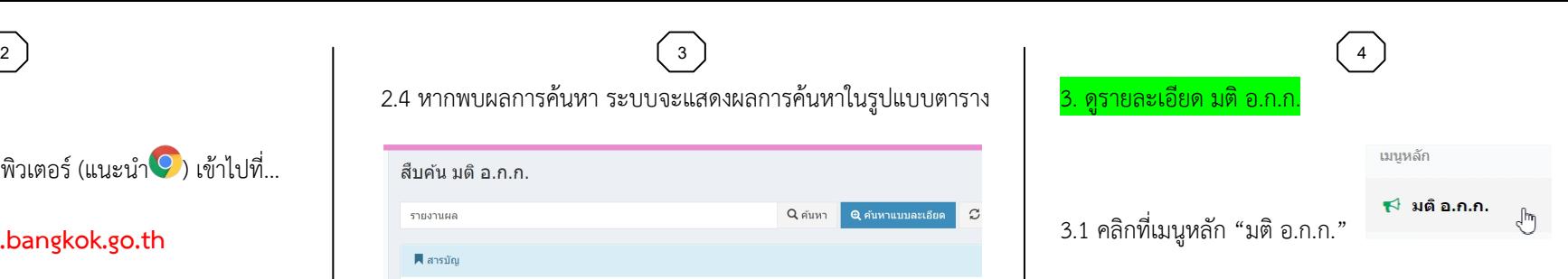

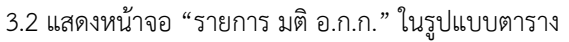

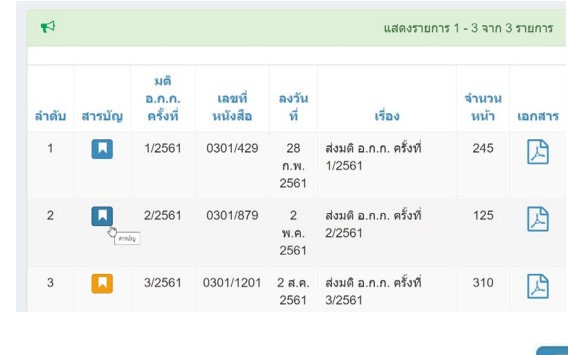

3.3 จาก (3.2) ตองการดูขอมูลเพิ่มเติมใหกดปุม "สารบัญ"

**\*** *ปุมสีน้ําเงิน หมายถึง มีขอมูลสารบัญ ปุมสีเหลือง หมายถึง ยังไมมีขอมูลสารบัญ*

3.4 แสดงหนา "รายละเอียด มติ อ.ก.ก." พรอมกับขอมูล "สารบัญ"

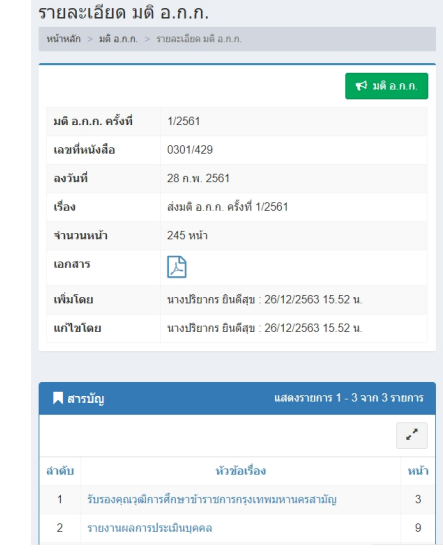